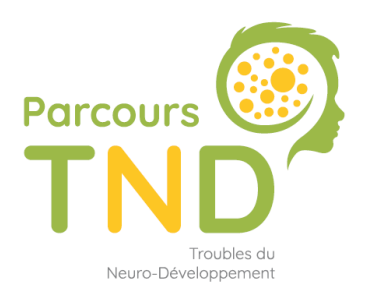

Faciliter la prise en charge des enfants de moins de 7 ans suspectés de Troubles du Neuro-Développement

# **PCO TND**

**Comment remplir ViaTrajectoire & SPICO ?**

*Mise à jour juin 2023*

# **SOMMAIRE**

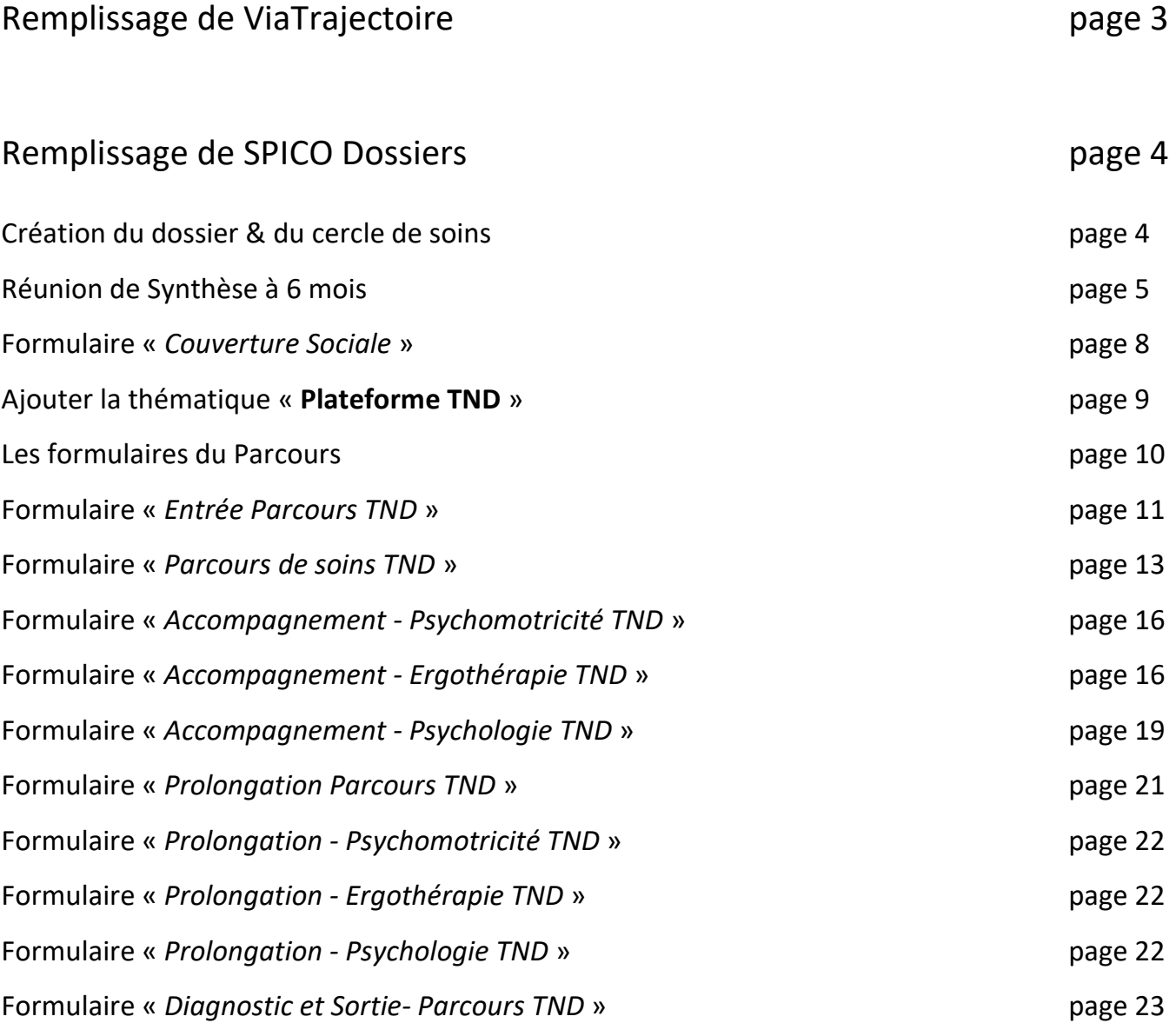

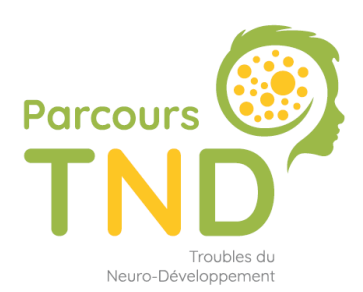

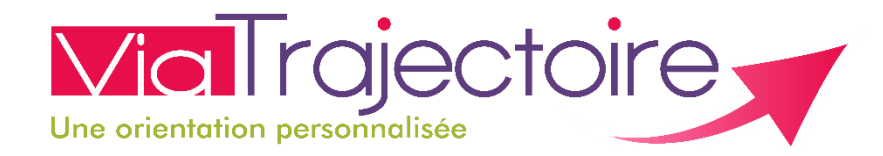

L'[espace utilisateurs](https://www.esante-occitanie.fr/parcours-tnd/medecin-liberal/) – Module TND vous permet de trouver divers pas à pas pour vous PCO, mais vous pouvez également envoyer le lien aux médecins adresseurs (notamment pour les questions de connexion).

## **Comment remplir ViaTrajectoire en tant que PCO ?** [Ici le lien de la vidéo](https://www.youtube.com/watch?v=Jg1yUpd6RFo&list=PLACy3ZjtnXLrKIODJzB-3cGByVcBmEcs9&index=6)

Vous retrouvez aussi cette vidéo dans l'espace utilisateurs « *Je traite les dossiers de repérage TND sur ViaTrajectoire* »

 $\Rightarrow$  Plus d'information sur [l'espace utilisateurs](https://www.esante-occitanie.fr/via-trajectoire/usages-espaces-utilisateurs-numerique-par-outils-viatrajectoire-structure-de-coordination-vttnd-etre-accompagne/)

Pour le moment, sur ViaTrajectoire vous utilisez principalement les onglets :

- *A évaluer* : où arrivent les livrets d'adressage
- *Début de prise en charge* : une fois que vous avez accepté un dossier

Vous pourrez utiliser en temps voulu les onglets :

- *Prolongées*
- *Sorties*

L'onglet « *synthèse à mi-parcours* » n'a pas besoin d'être renseigné, ni même les informations concernant le 1er RDV étant donné que vous remplissez ces informations au sein de l'outil de coordination régional SPICO.

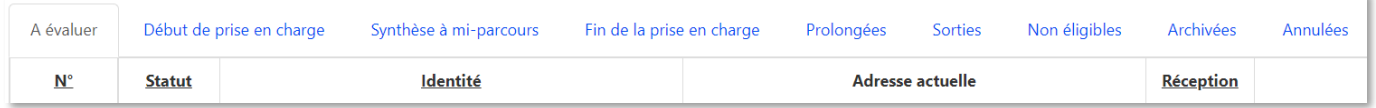

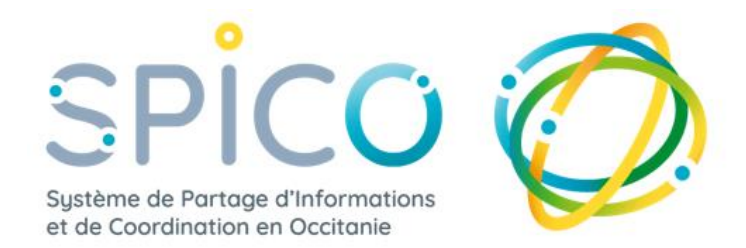

## **Etape 1**

## **Créer le dossier du patient**

- Renseigner les données administratives
- Recueillir le consentement + spécifier auprès de qui
- Vérifier l'identité (*conseillé*)

*Conseil* : si la commune de naissance n'est pas connue, possibilité de renseigner « *inconnue* »

Commune de naissance

INCONNUE - 00000 (00000)

**ATTENTION** : si des doublons de dossier sont faits, voici la procédure à suivre : [Fiche réflexe «](https://www.esante-occitanie.fr/app/uploads/2022/09/fusion-dossiers.pdf) fusionner [deux dossiers patients](https://www.esante-occitanie.fr/app/uploads/2022/09/fusion-dossiers.pdf) »

## **Etape 2**

#### Constituer le **Cercle de soins**

- Ajouter votre « **Plateforme TND XX** » (structure) >> XX = votre département
- L'ensemble des membres de la PCO
- Les professionnels de santé prenant en charge l'enfant
- Le médecin adresseur

**IMPORTANT** : **Habiliter** la structure / les personnes ajoutées pour que le dossier remonte dans la file active de chacun.

#### >> **Possibilité d'ajouter «** *Manuellement* **» le(s) représentant(s) légaux / famille d'accueil** etc…

Non professionnel = pas d'accès au dossier

Tous les membres du cercle de soins pourront alors avoir accès aux coordonnées du/des personnes ajoutées manuellement par la PCO.

## **Etape 3**

#### Mettre à jour le **Statut du patient**

**Condition** : avoir ajouté la Plateforme TND dans le cercle de soins en amont

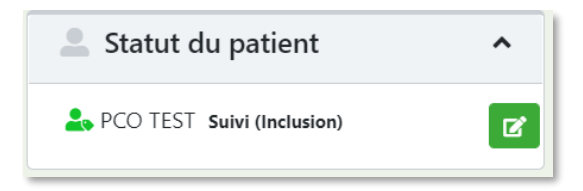

# **Programmer la réunion de synthèse à 6 mois**

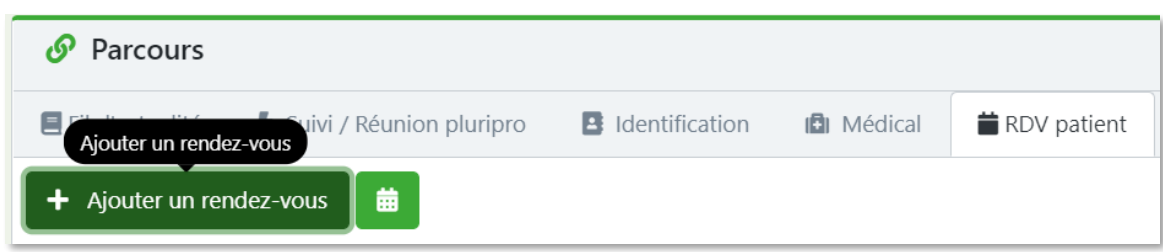

La synthèse à 6 mois peut être programmée dans l'agenda du patient Au sein de l'onglet **PARCOURS >> RDV patient >> Ajoutez un rendez-vous**

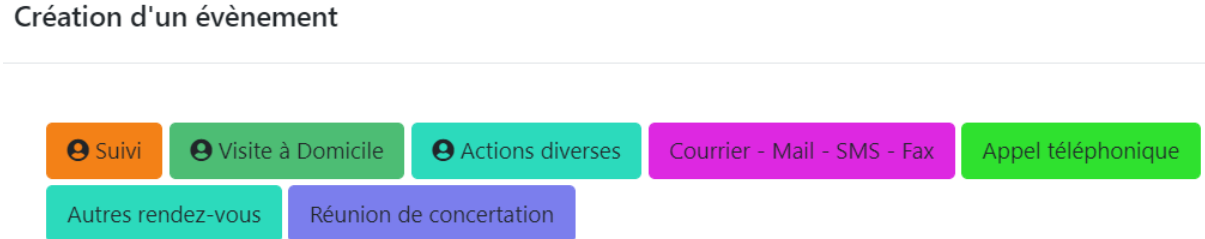

Vous pouvez choisir la « *Réunion de concertation* » et remplir la programmation du RDV *(exemple ci-après)*

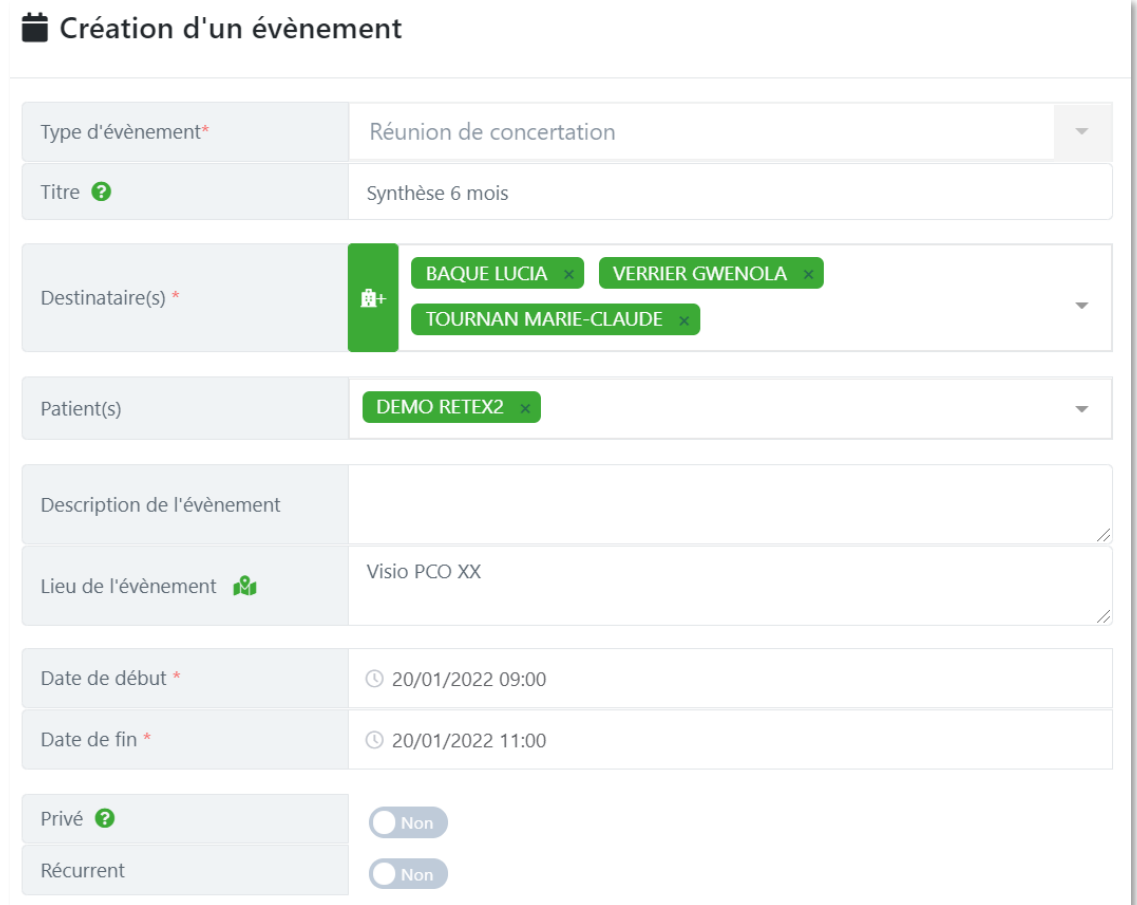

# **Renseigner / tracer la réunion de synthèse à 6 mois**

**→ Ce formulaire permet de tracer la réunion à postériori + son CR**

**A noter : avant de cliquer sur « + », penser à changer la date pour mettre la date réelle de la réunion.**

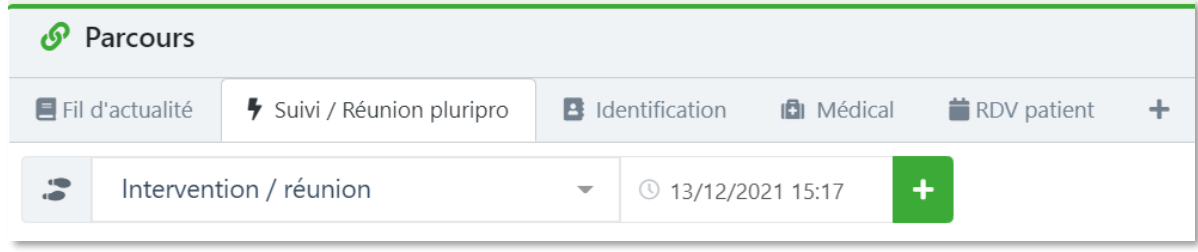

Au sein de l'onglet **PARCOURS**

## **Suivi / Réunion pluripro >> sélectionner le formulaire « Intervention / Réunion »**

Aperçu du formulaire :

- Spécifier le type d'intervention = Réunion de Concertation Pluriprofessionnelle
- Lieu de rencontre : visio
- Etc…

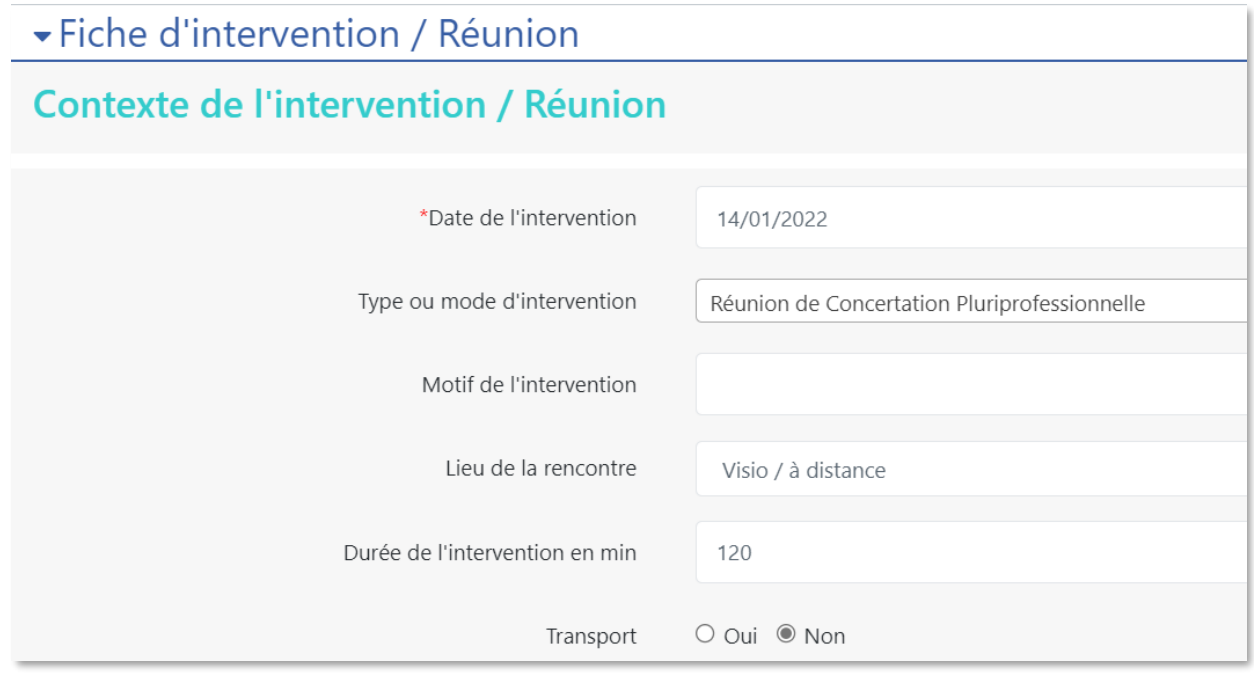

Le formulaire comprend aussi les parties suivantes :

- **Les participants à la réunion**
- Un espace de **synthèse** (espace libre d'écriture + espace pour charger la synthèse)

# **Comment remplir SPICO?**

# . Remplir à la **création du dossier** :

- *Nom de l'enfant*
- *Prénom de l'enfant*
- *Date de naissance*
- *Le rang gémellaire = rang de naissance*
- *NIR = Numéro d'immatriculation de l'ouvrant droit*

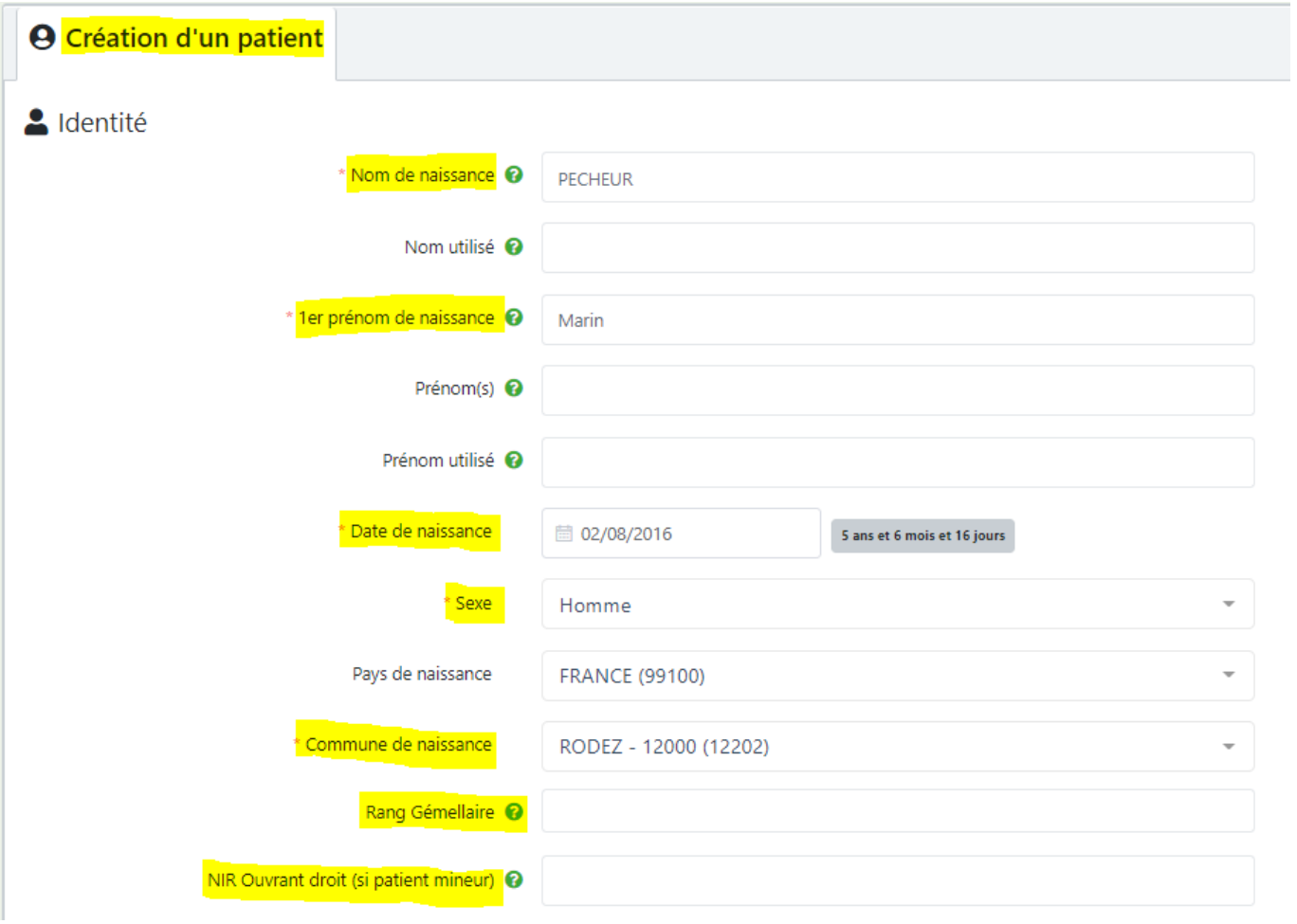

Si lors de la création du dossier vous ne disposez pas encore :

- du rang gémellaire
- du NIR ouvrant droit

→ **Vous pouvez y revenir une fois le dossier créé**

Dans le dossier → Données administratives → MODIFIER

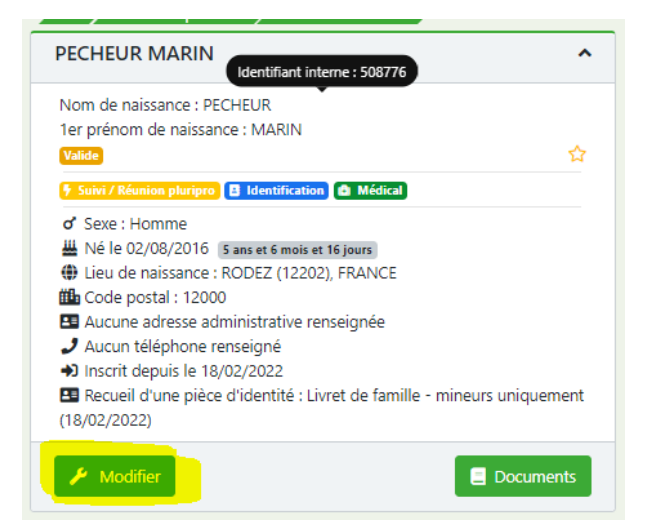

. Remplir les données de **Couverture sociale**

Au sein de l'onglet **PARCOURS**

**Identification > Données administratives > sélectionner le formulaire « Couverture sociale »**

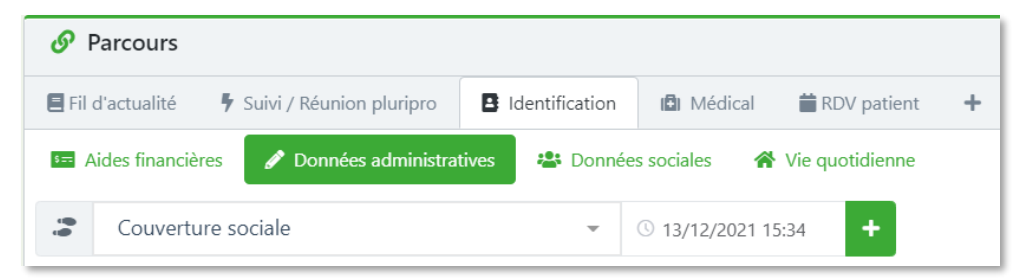

Remplir :

- *Numéro d'immatriculation du bénéficiaire*
- *Organisme d'affiliation*
	- o *Code régime*
	- o *Code caisse gestionnaire*
	- o *Code centre gestionnaire*

# **Pour accéder à la thématique Plateforme TND et ses formulaires spécifiques :**

 $\gg$  Cliquer sur  $\left\langle \left(1 + \right) \right\rangle$ 

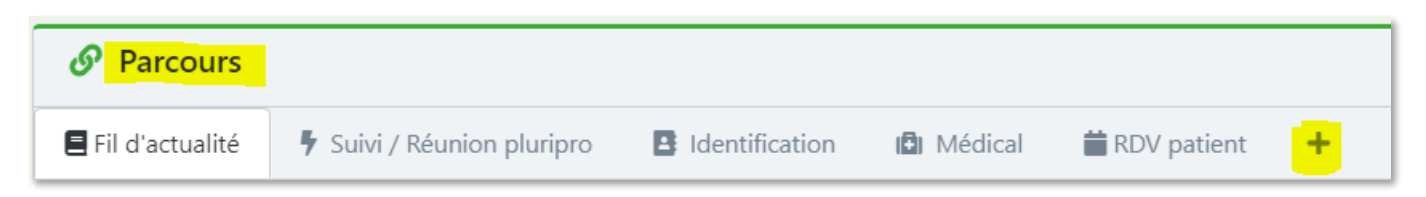

>> Faire dérouler le menu et sélectionner « **Plateforme TND** »

>> Cliquer sur « **Lier** », la thématique s'ajoute et vous pouvez sélectionner les formulaires

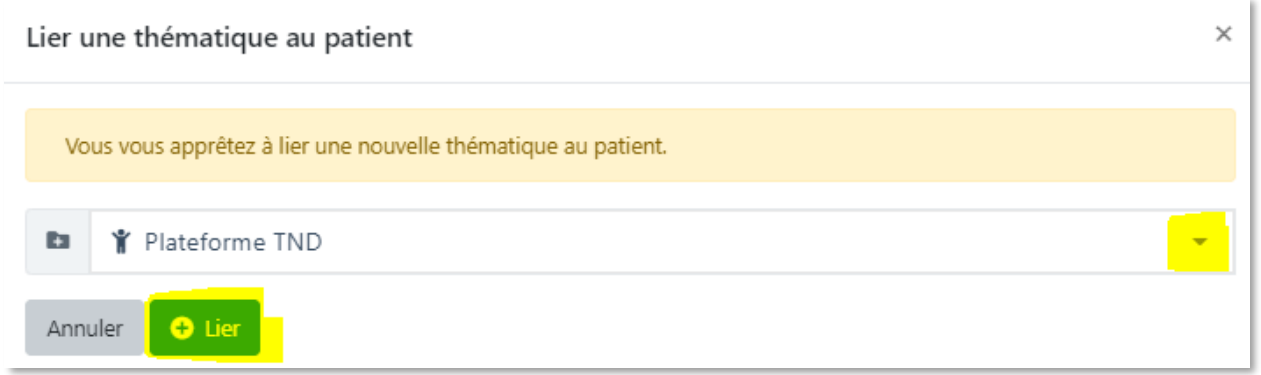

### >> Cliquer sur « **Choisir un formulaire** », puis sur « + » pour l'ouvrir

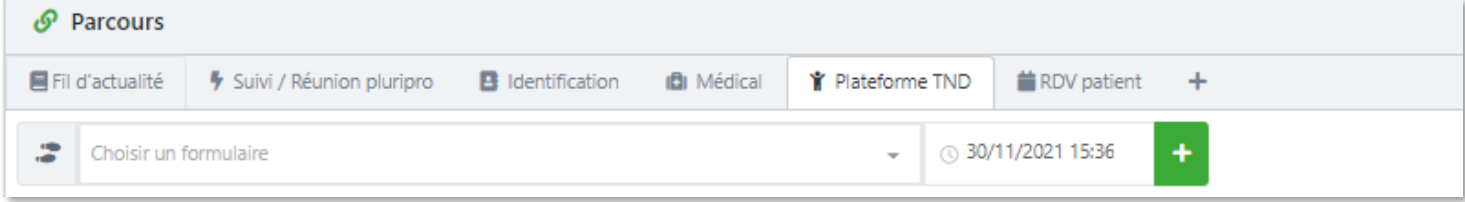

### **Les formulaires Plateforme TND**

- o **Entrée de parcours TND (complété par la PCO)**
- o **Parcours de soins TND (complété par la PCO)**
- o **Accompagnement - Ergothérapie TND (complété par l'ergothérapeute)**
- o **Accompagnement - Psychologie TND (complété par le psychologue)**
- o **Accompagnement - Psychomotricité TND (complété par le psychomotricien)**

**Si nécessaire prolongation du forfait sur une 2e année :**

- **Prolongation Parcours TND (complété par la PCO)**
- **Prolongation – Ergothérapie TND (complété par l'ergothérapeute)**
- **Prolongation – Psychologie TND (complété par le psychologue)**
- **Prolongation – Psychomotricité TND (complété par le psychomotricien)**
- o **Diagnostic et Sortie – parcours TND (complété par la PCO)**

## Choisir le formulaire « **Entrée Parcours TND** » pour renseigner ces items :

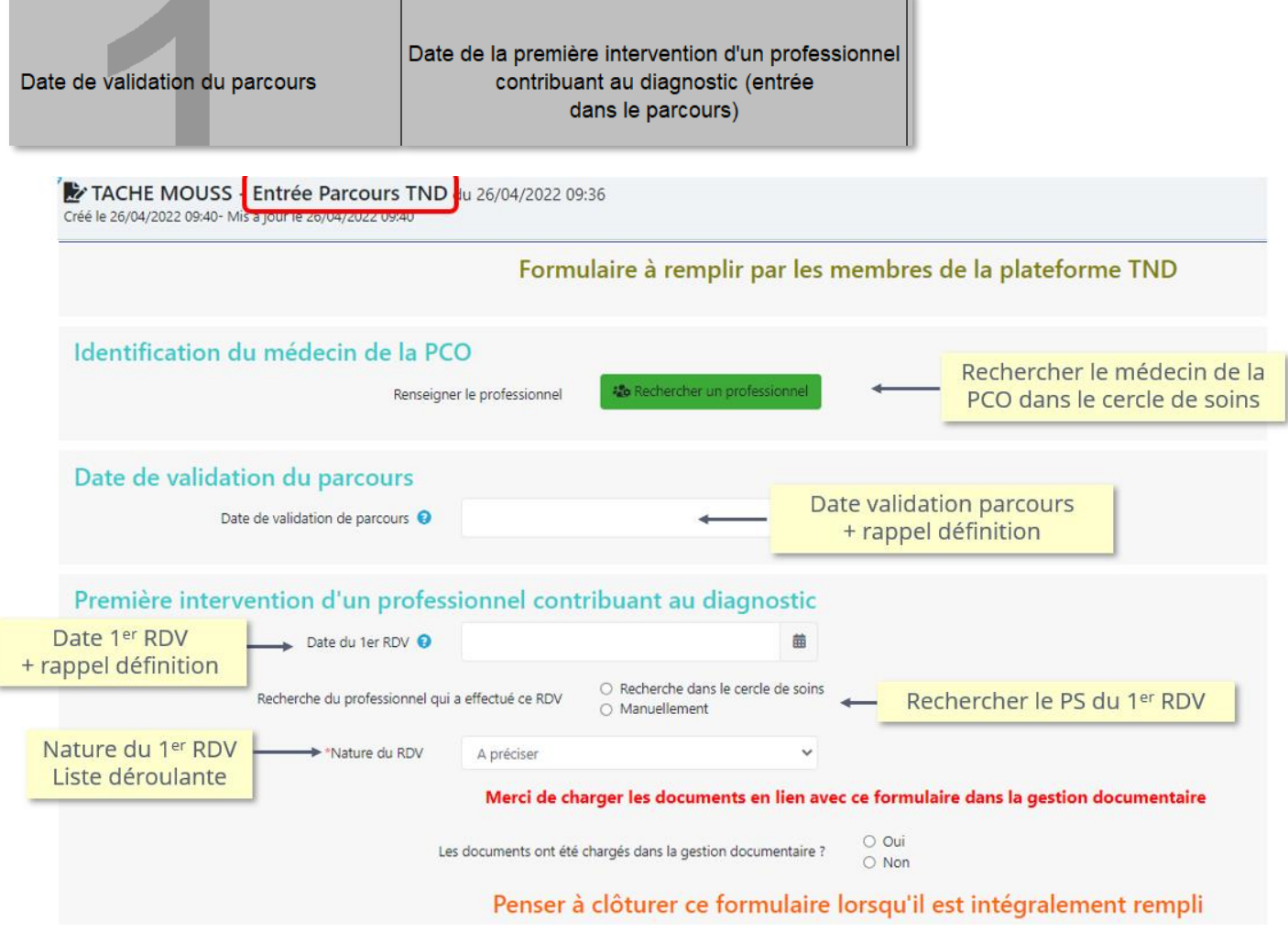

**Date de validation du parcours** : date à laquelle la PCO valide le dossier de l'enfant

= acceptation de prise en charge au sein de la structure = date de validation du dossier dans ViaTrajectoire

#### **Date du 1er RDV** : Il ne s'agit pas du RDV avec le médecin de la PCO pour définir le suivi médical

La circulaire dit : il s'agit de la date du 1<sup>er</sup> RDV avec un professionnel de santé contribuant au diagnostic (kinésithérapeute ou orthophoniste ou psychologue etc…).

Le RDV avec le médecin de la PCO est stipulé uniquement si ce dernier entre dans la contribution au diagnostic.

Cette date déclenche le début du parcours de l'enfant.

Ce RDV doit être pris dans les 3 mois maximum après la date de validation du parcours de l'enfant.

#### Une fois le formulaire complété, enregistré et fermé

#### >> Possible de **voir son résumé** en cliquant sur l'icône œil « Résumé » ou sur « la ligne de vie »

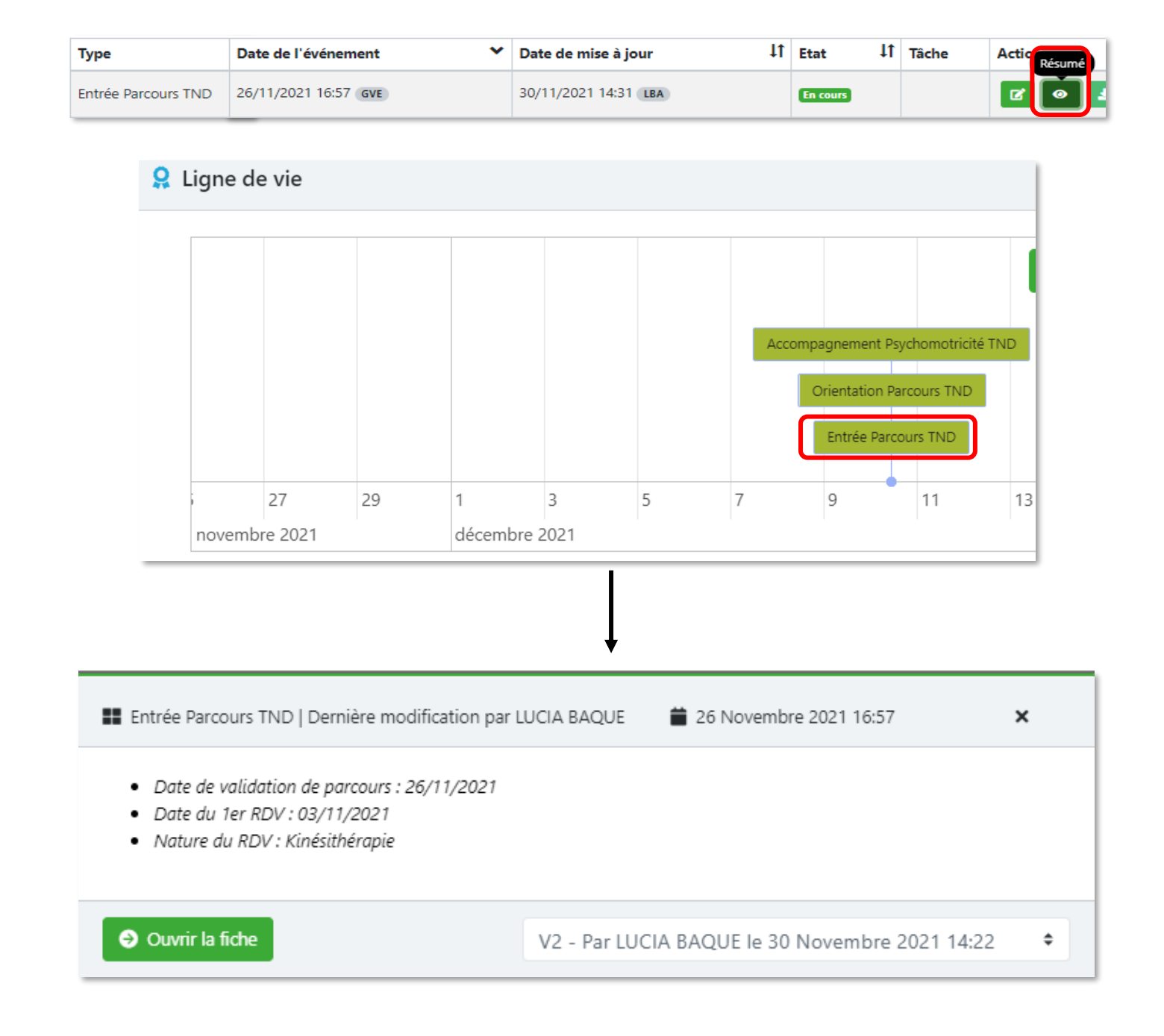

# Choisir le formulaire « **Parcours de soins TND** »

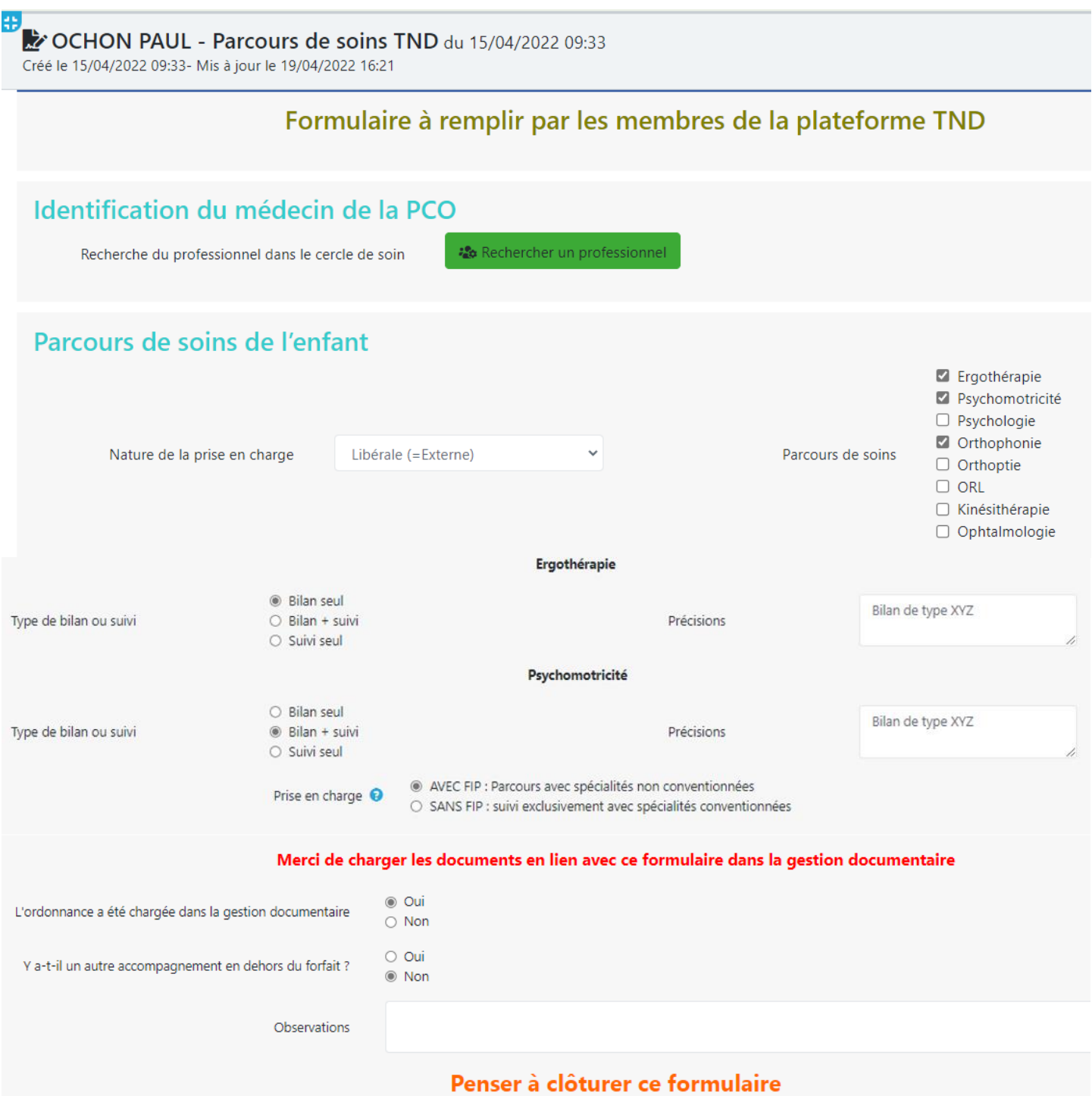

Si le parcours de soins évolue : Penser à ouvrir un nouveau formulaire

**Objectif formulaire** : faire ressortir l'ensemble de l'accompagnement dont va bénéficier l'enfant, c'est une sorte d'ordonnance que les professionnels de santé pourront consulter pour prendre connaissance de ce qui est attendu. Le médecin de la PCO lui a recommandé un/des suivis, ils sont cochés dans le formulaire.

**Coches parcours de soins** : Si ergothérapie / psychomotricité / psychologie est coché → des précisions sont à apporter concernant le bilan seul ou bilan + suivi ou suivi seul. L'encart « précisions » permet de spécifier le type de bilan par exemple.

**Ordonnance** : Si le médecin de la PCO a effectué une ordonnance pour le « Parcours de soins de l'enfant », spécifier si cette dernière a été chargée ou non dans la gestion documentaire du dossier. *Mettre l'ordonnance dans la gestion documentaire pour tout centraliser (à la demande des PCO dans le groupe de travail du 29/03/2022).* 

**Autre accompagnement** : parfois la famille finance un professionnel de santé en supplément de la recommandation du médecin de la PCO. Cela peut être précisé « Y a-t-il un autre accompagnement en dehors du forfait ? » + une partie « Observations » permettant de détailler.

**EVOLUTION PRISE EN CHARGE :** la nature de la prise en charge (mixte – interne – externe) et l'accompagnement (FIP / SANS FIP) peuvent évoluer.

*Exemple : si les 4 premiers mois l'enfant a une prise en charge en « libéral » puis cela évolue en « mixte »*

- **Etape 1 :** clôturer le formulaire avec la prise en charge en « libéral »
- **Etape 2 :** créer un nouveau formulaire avec la nouvelle prise en charge « mixte »

**Objectif** : garder la traçabilité du parcours de l'enfant et l'évolution de sa prise en charge

**FIP** = Forfait d'Intervention Précoce

**AVEC FIP** : contient un des 3 suivis

- Ergothérapie
- et/ou Psychomotricité
- et/ou Suivi psychologique

Une fois le formulaire complété, enregistrez et fermez.

>> Possible de **voir son résumé** en cliquant sur l'icône œil « Résumé » ou sur « la ligne de vie »

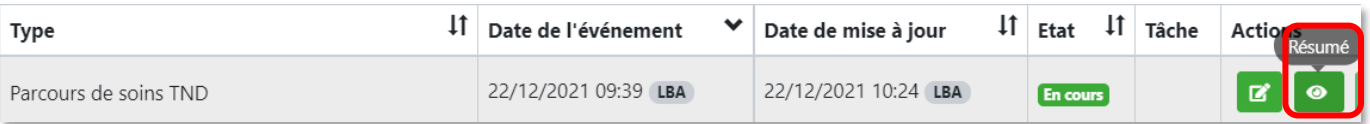

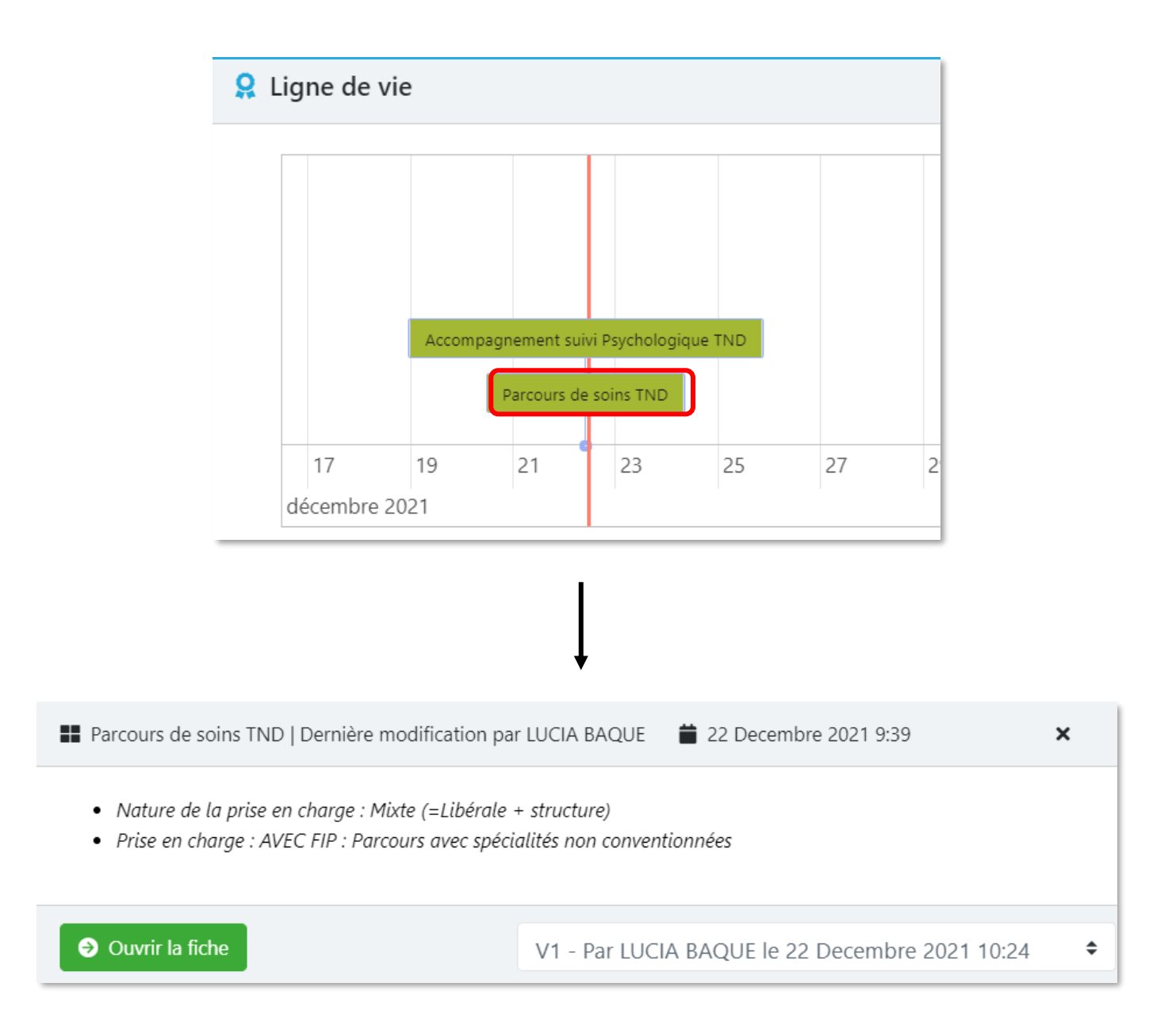

## **Chaque formulaire ACCOMPAGNEMENT doit être complété par le professionnel de santé concerné** :

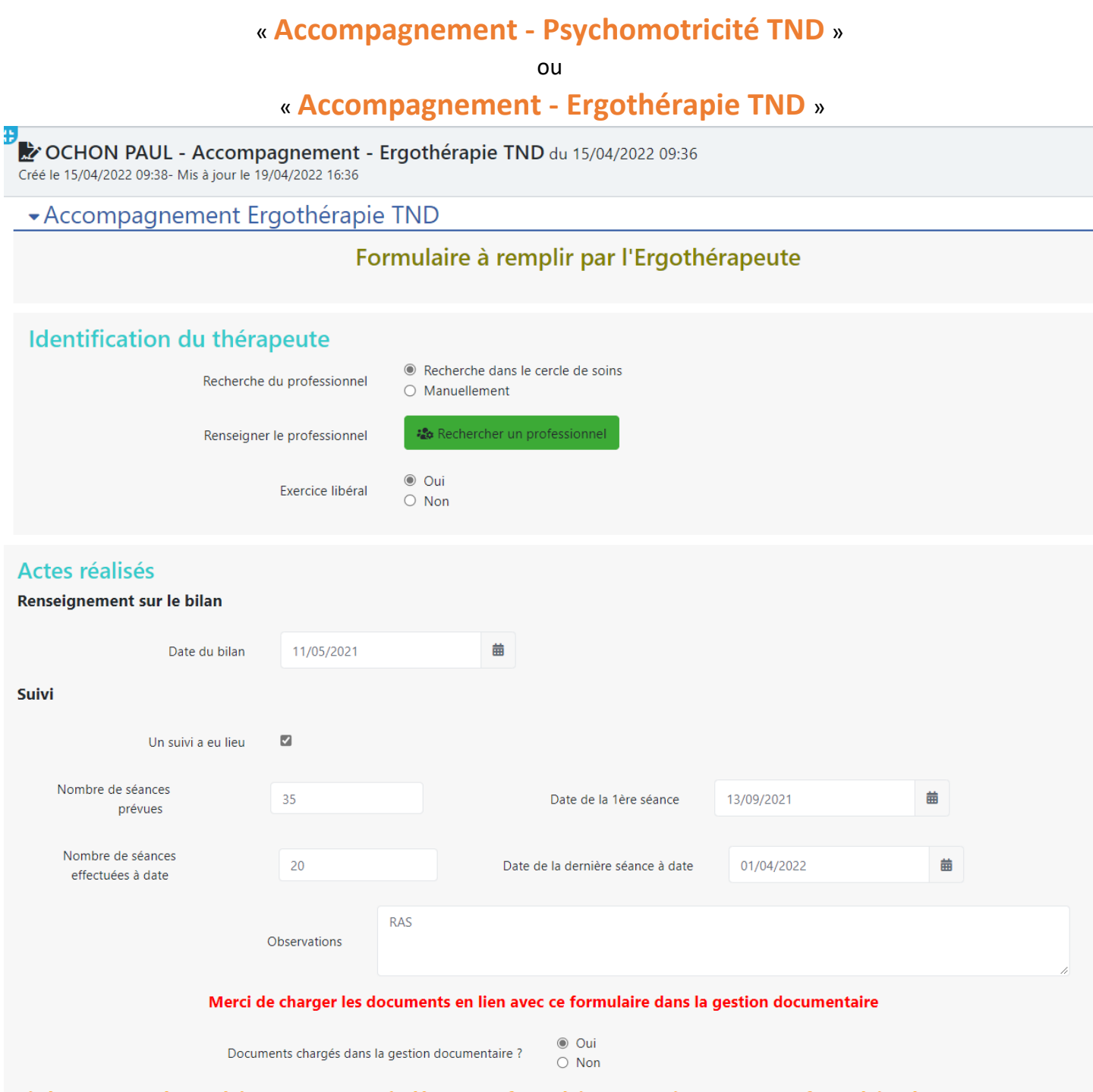

 $\overline{A}$ 

Si changement d'ergothérapeute penser à clôturer ce formulaire et ouvrir un nouveau formulaire d'accompagnement. Si le forfait doit être prolongé, clôturer ce formulaire et ouvrir le formulaire « Prolongation - Ergothérapie TND"

**Identification du thérapeute** : Le professionnel de santé se cherche dans le cercle de soins. Exercice en libéral ou non. Si non, possible de rechercher sa structure ou de renseigner manuellement.

**A NOTER** : si le professionnel n'est pas dans le cercle de soins, ce sera à un membre de la PCO de remplir ce formulaire >> vous pourrez renseigner le professionnel avec l'option « manuellement »

#### **Bilan** : renseigner la date du bilan

*Mettre le bilan dans la gestion documentaire pour tout centraliser (à la demande des PCO dans le groupe de travail du 29/03/2022).* 

**Suivi** : si l'enfant bénéficie en plus du bilan un suivi, cocher la case « Un suivi a eu lieu » Renseigner les détails simplifiés du suivi :

- nombre de séances prévues
- nombre de séances réalisées à date = le réel
- dates de la 1ère et dernière séance

**Documents et CR** : spécifier si les documents et CR ont été chargés dans la gestion documentaire. *Mettre les documents dans la gestion documentaire pour tout centraliser (à la demande des PCO dans le groupe de travail du 29/03/2022).* 

SPICO est un outil de coordination, ce n'est pas un outil de facturation ou comptabilité. Afin de coordonner les parcours et permettre l'extraction des tableaux trimestriels et annuels, la saisie des formulaires permettra d'alimenter ces tableaux.

**Important** : Penser à enregistrer le formulaire pour sauvegarder les données.

#### >> Possible de **voir son résumé** en cliquant sur l'icône œil « Résumé » ou sur « la ligne de vie »

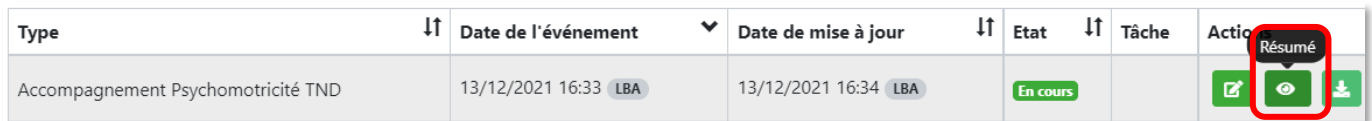

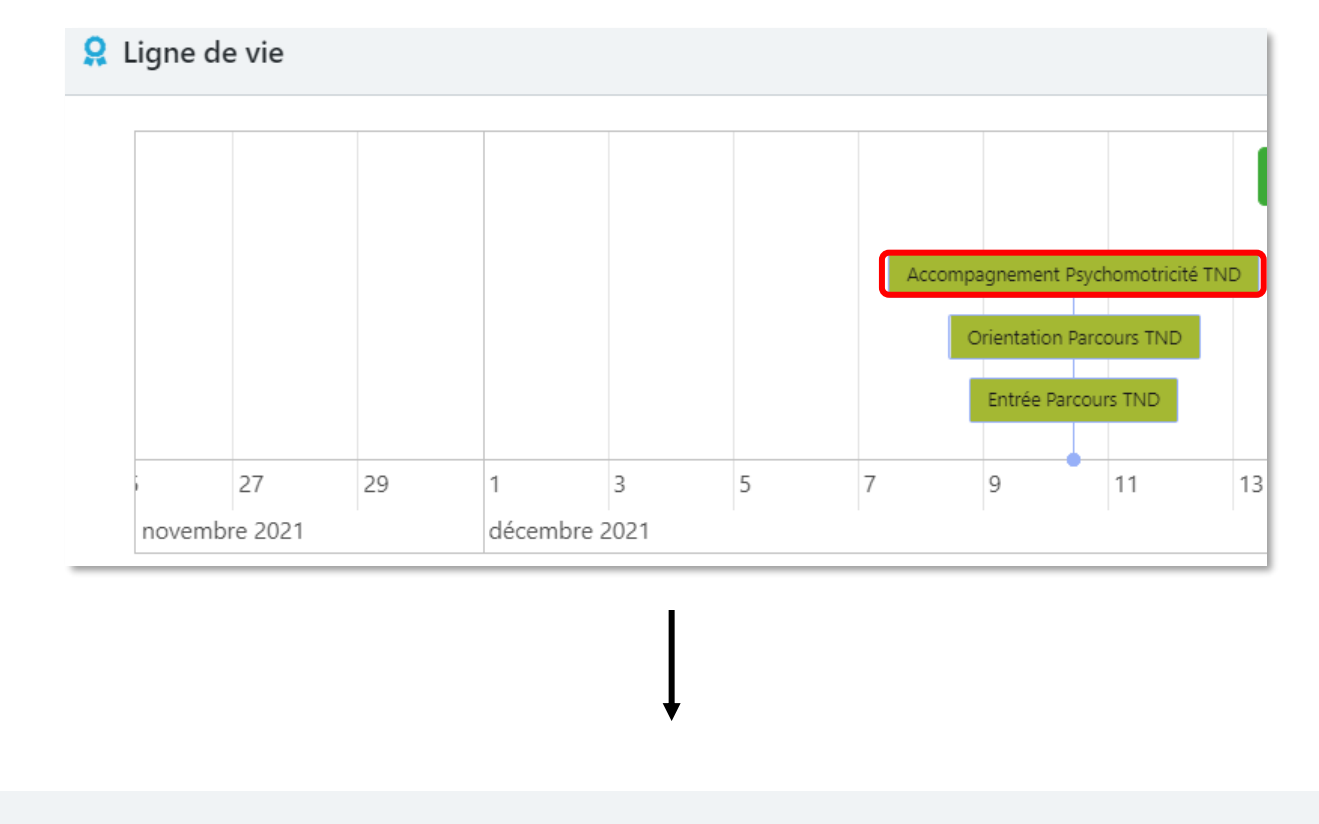

■ Accompagnement - Ergothérapie TND | Dernière modification par ■ 15 Avril 2022 9:36  $\boldsymbol{\mathsf{x}}$ LUCIA BAQUE

- Date du bilan : 11/05/2021
- · Date de la 1ère séance : 13/09/2021
- · Nombre de séances effectuées à date : 20
- · Date de la dernière séance à date : 01/04/2022

O Ouvrir la fiche

V2 - Par LUCIA BAQUE le 19 Avril 2022 16:36

 $\Rightarrow$ 

# Formulaire « **Accompagnement - Psychologie TND** »

Le tableau de la CPAM permet de noter dans « Bilan seul » s'il s'agit d'une évaluation psychologique seule ou une évaluation psychologique + tests neuropsychologiques.

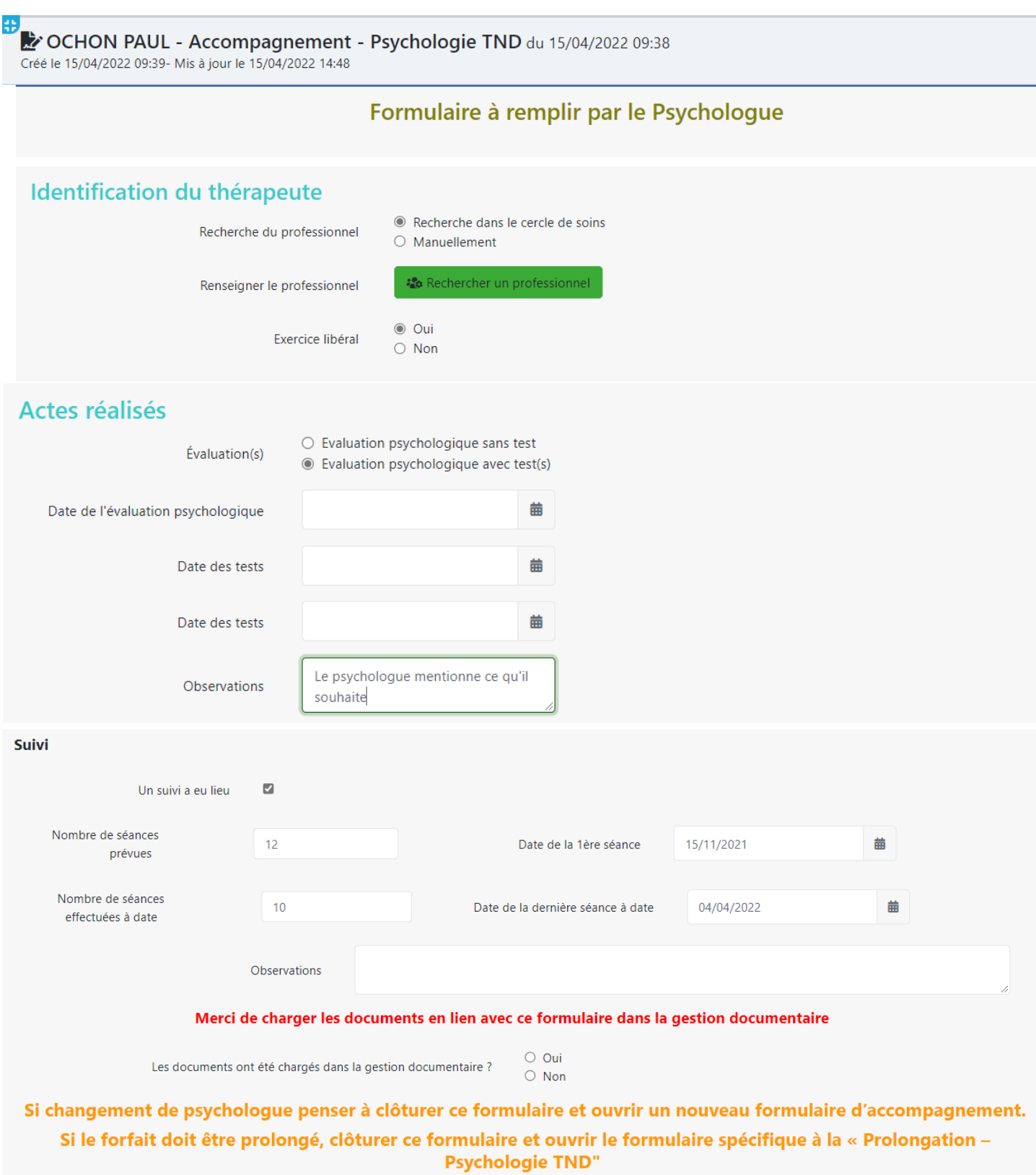

**Identification du thérapeute** : Le professionnel de santé se cherche dans le cercle de soins. Exercice en libéral ou non. Si non, possible de rechercher sa structure ou de renseigner manuellement.

**A NOTER** : si le professionnel n'est pas dans le cercle de soins, ce sera à un membre de la PCO de remplir ce formulaire >> vous pourrez renseigner le professionnel avec l'option « manuellement »

**Evaluation** : cocher si « Evaluation psychologique sans test » ou « Evaluation psychologique avec test(s) Renseigner les dates : évaluation + test(s) s'il y en a.

*Mettre les documents / CR dans la gestion documentaire pour tout centraliser (à la demande des PCO dans le groupe de travail du 29/03/2022).* 

**Suivi** : si l'enfant bénéficie en plus du bilan un suivi, cocher la case « Un suivi a eu lieu » Renseigner les détails simplifiés du suivi :

- nombre de séances prévues
- nombre de séances réalisées à date = le réel
- dates de la 1ère et dernière séance

**Documents et CR** : spécifier si les documents et CR ont été chargés dans la gestion documentaire. *Mettre les documents dans la gestion documentaire pour tout centraliser (à la demande des PCO dans le groupe de travail du 29/03/2022).* 

SPICO est un outil de coordination, ce n'est pas un outil de facturation ou comptabilité. Afin de coordonner les parcours et permettre l'extraction des tableaux trimestriels et annuels, la saisie des formulaires permettra d'alimenter ces tableaux.

**Important** : Penser à enregistrer le formulaire pour sauvegarder les données.

#### **Résumé de l'Accompagnement suivi Psychologique TND**

■ Accompagnement - Psychologie TND | Dernière modification par ■ 15 Avril 2022 9:38 **LUCIA BAOUE** 

- · Date de l'évaluation psychologique : 03/01/2022
- Date des tests : 14/02/2022
- Date des tests : 06/04/2022
- · Date de la 1ère séance : 15/11/2021
- · Nombre de séances effectuées à date : 10
- · Date de la dernière séance à date : 04/04/2022

O Ouvrir la fiche

# Choisir le formulaire « **Prolongation Parcours TND** »

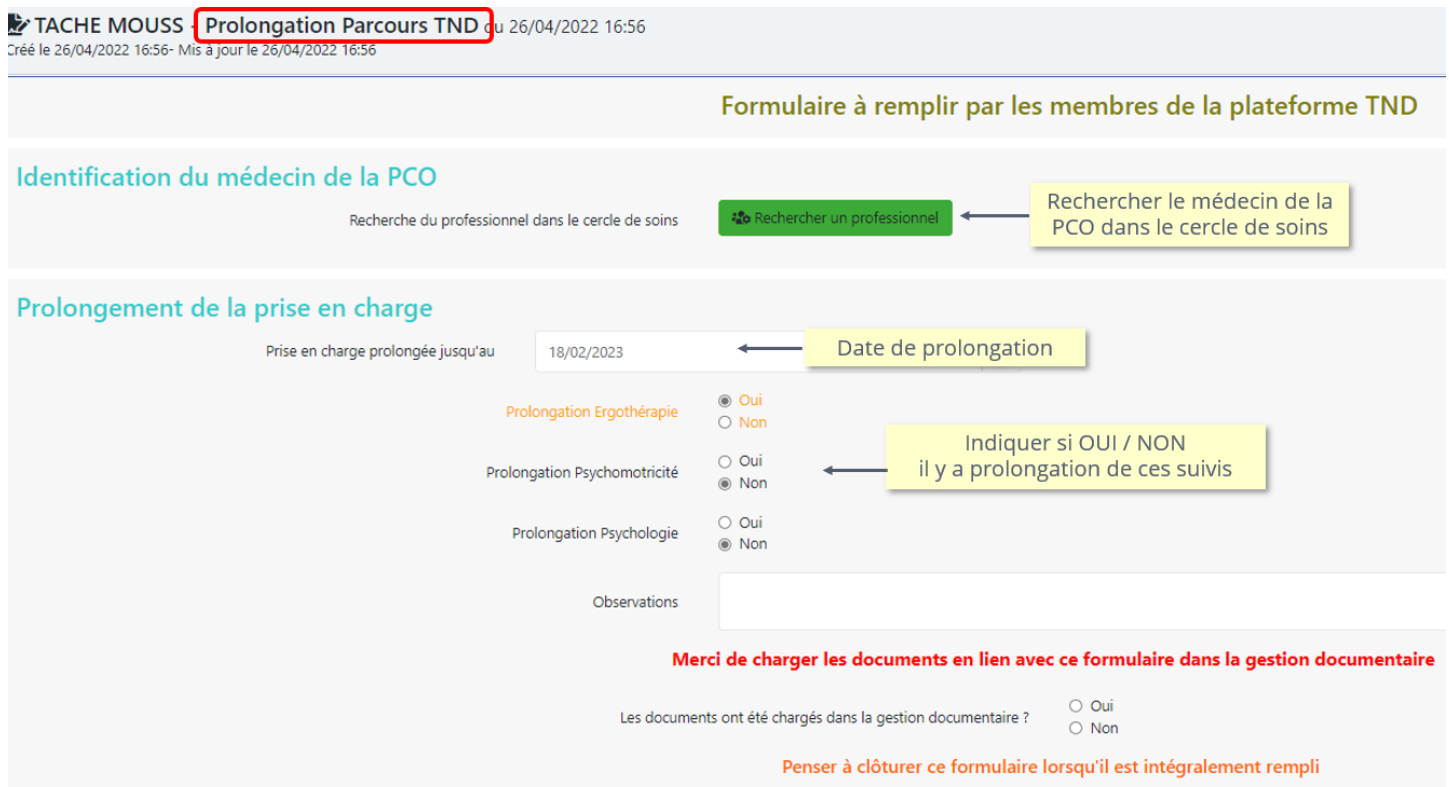

>> Ce formulaire aura aussi une **vue résumée** en cliquant sur « Résumé » ou sur « la ligne de vie »

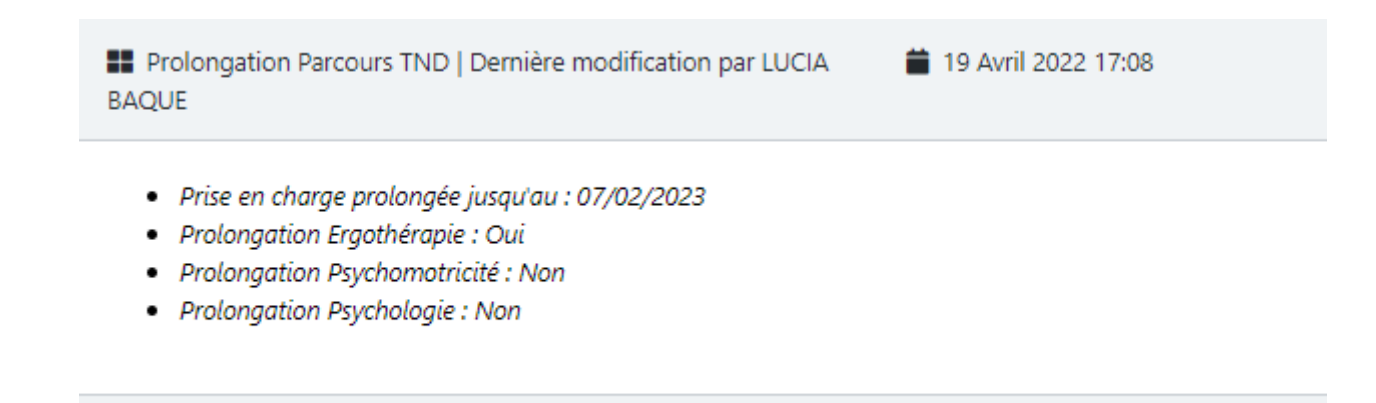

O Ouvrir la fiche V1 - Par LUCIA BAQUE le 19 Avril 2022 17:19 Pour que les forfaits soient pris en compte lors d'une prolongation et remontent dans le tableau, 3 formulaires de prolongation sont disponibles.

Les formulaires ci-dessous sont construits de manière identique pour alimenter le tableau de la CPAM cidessus. **Chacun doit être complété par le professionnel de santé concerné** :

> « **Prolongation - Psychomotricité TND** » ou « **Prolongation - Ergothérapie TND** » ou « **Prolongation - Psychologie TND** »

**Ces formulaires sont identiques à ceux remplis pour « ACCOMPAGNEMENT » Pas à pas cf. les formulaires ACCOMPAGNEMENT**

# Choisir le formulaire « **Diagnostic et Sortie - Parcours TND** »

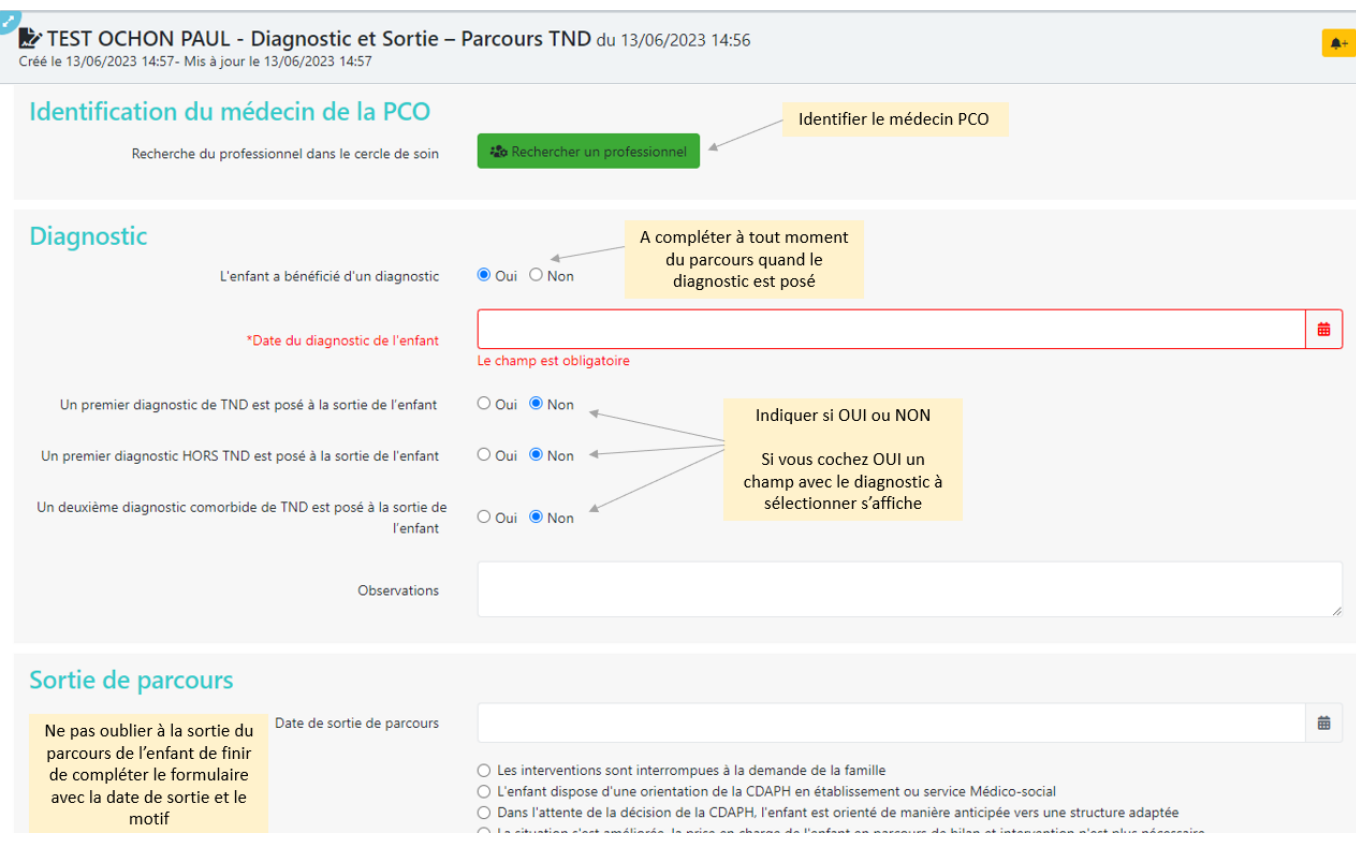

>> Ce formulaire aura aussi une **vue résumée** en cliquant sur « Résumé » ou sur « la ligne de vie »

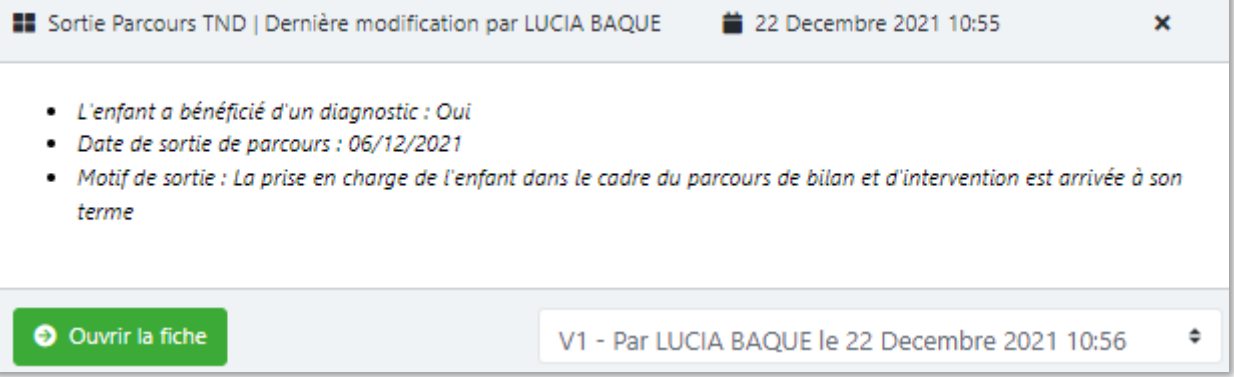